## **How to view & download past Annual Assignments in Interfolio**

**Step 1:** Log into Interfolio using your FAU id & password.

**Step 2:** On the left panel: select Forms & Reports

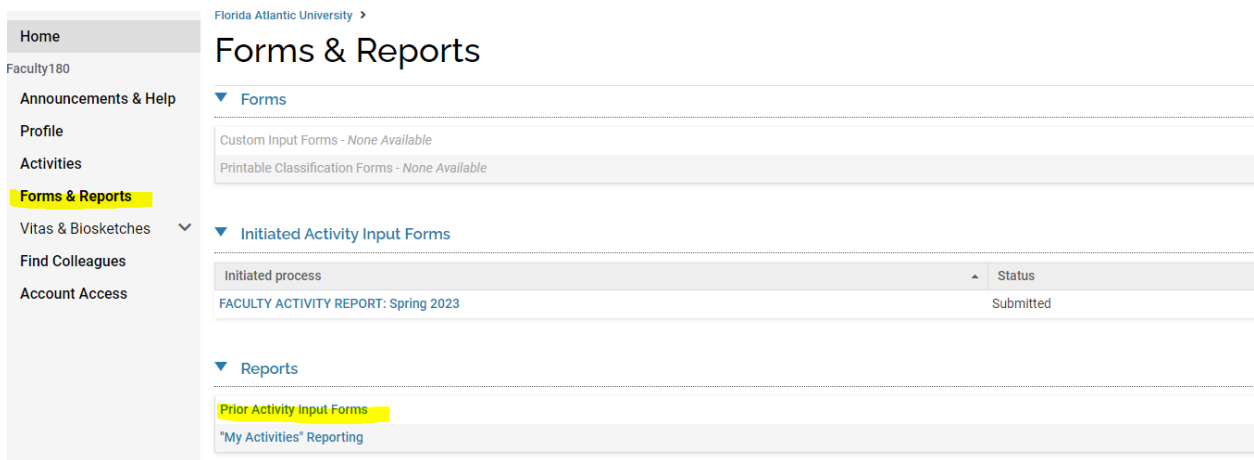

## **Step 3:** Once the page opens: Select Prior Activity Input Forms

**Step 4:** From the list you will see Fall 2022 & Spring 2023 Annual Assignments. Click on the Eyeball next to each one.

| <b>Prior Input Forms</b>                                                        |  |                   |        |                  |                                                |  |                       |                    |          |                       |
|---------------------------------------------------------------------------------|--|-------------------|--------|------------------|------------------------------------------------|--|-----------------------|--------------------|----------|-----------------------|
| <b>O</b> Prior activity input forms are available upon administrative approval. |  |                   |        |                  |                                                |  |                       |                    |          |                       |
| Title                                                                           |  | $\sim$ Start Term | $\sim$ | <b>End Term</b>  | $\sim$ Input Form                              |  | $\sim$ Date Submitted | Date Last Approved | $\wedge$ | Actions               |
| FACULTY ACTIVITY REPORT: Spring 2023                                            |  | Spring 2023       |        | Spring 2023      | Activity Report Input Form for the Spring Term |  | 2023-08-14 1:13PM     |                    |          | $\bullet$             |
| FACULTY ANNUAL ASSIGNMENT: Spring 2024                                          |  | Spring 2024       |        | Spring 2024      | <b>Annual Assignment Official</b>              |  | 2023-06-12 12:36PM    | 2023-06-30 4:07PM  |          | ◉                     |
| FACULTY ANNUAL ASSIGNMENT: Fall 2023                                            |  | <b>Fall 2023</b>  |        | <b>Fall 2023</b> | Annual Assignment Official                     |  | 2023-06-12 12:34PM    | 2023-06-30 3:33PM  |          | $\boldsymbol{\omega}$ |
| FACULTY ACTIVITY REPORT: Fall 2022                                              |  | <b>Fall 2022</b>  |        | <b>Fall 2022</b> | Activity Report Input Form for the Fall Term   |  | 2023-04-28 2:35PM     | 2023-06-01 10:16AM |          | ക                     |
| FACULTY ACTIVITY REPORT: Summer 2022                                            |  | Summer 2022       |        | Summer 2022      | Activity Report Input Form for the Summer Term |  | 2023-04-28 2:36PM     | 2023-05-31 3:47PM  |          | ⊕                     |
| Supervisor To-Do: Complete the Annual Assignment for Spring 2023                |  | Spring 2023       |        | Spring 2023      | Annual Assignment Official                     |  | 2022-04-22 9:12PM     | 2022-09-27 12:26PM |          | ൈ                     |
| Supervisor To-Do: Complete the Annual Assignment for Fall 2022                  |  | <b>Fall 2022</b>  |        | Fall 2022        | <b>Annual Assignment Official</b>              |  | 2022-04-22 9:07PM     | 2022-09-27 11:33AM |          | ◉                     |

**Step 5:** Once you have one of the assignments open, in the top right corner click Actions & Export to PDF.

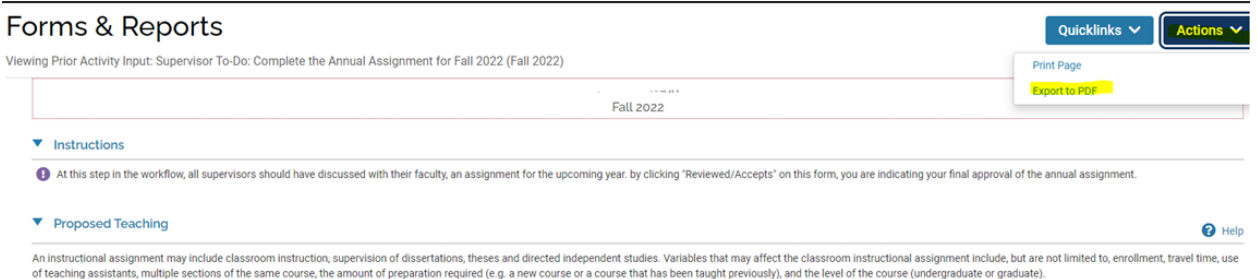